# أطراف الدعوى تقديم دعوى مدنية

دليل المستخدم اإلصدار 1.0

اإلصدار االول 2018-3- مجيع احلقوق حمفوظة ©2018 الأمانة العامة للجان الفصل ية منازعات الأوراق المالية

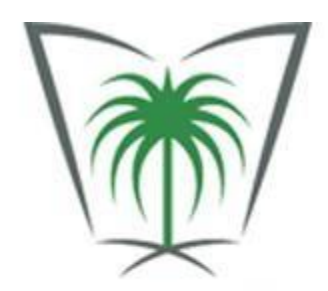

الأمانة العامة للجان الفصل في منازعات الأوراق المالية

General Secretariat of Committees for Resolution of Securities Disputes

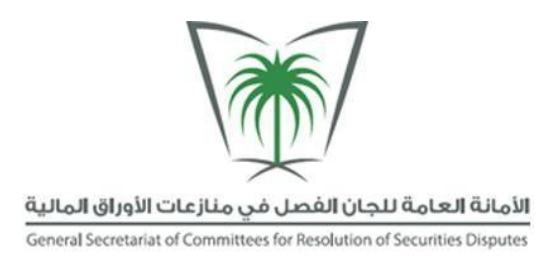

المحتويات

 املقدمة هذا الدليل كيفية استخدام هذا الدليل كيفية تنظيم هذا الدليل .1 بدء التشغيل 1.1 الدخول إىل النظام 1.2 الصفحة الرئيسية 1.3 اخلروج إىل النظام .2 آلية استخدام النظام 2.1 تقديم دعوى مدنية 2.2 تتبع الدعوى

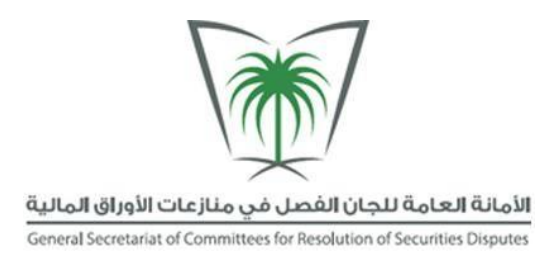

### املقدمة

ية هذا العصر سريع الخطى وية ظل التطور المستمر لتكنولوجيا المعلومات، أصبحت المؤسسات تسعى بشغف لتوفير الماملات اإللكرتونية لشركائها وزبائنها لتحل حمل التعامالت الورقية التقليدية وذلك من خالل منصة الكرتونية تهدف إىل اقتطاع الوقت الالزم للقيام باملهام اليومية، وبالتالي تؤدي رفع فوائد املؤسسة املالية وتقديم خدمات أسرع وأكثر تفوقا لعمالئها وشركائها.

## هذا الدليل

يهدف دليل المستخدم هذا إلى مساعدتك فهم نظام الخدمة الإلكترونية بشكل أفضل، حيث يعرض نظام الخدمة الإلكترونية بطريقة سلسة، توفر لك الوقت واجلهد لفهم أساسيات النظام واملفاهيم الرئيسية ويذهب أبعد من ذلك لتعريفك بكل التفاصيل حول النظام واستيعاب املعلومات بسالسة وسهولة.

يعمل هذا الدليل على توفري املعلومة بطريقة سخية، مع عرض التفاصيل بطريقة أنيقة، ومرتبطة مع صور شاشات النظام. حيث سوف يلغي هذا الدليل املخاوف املتعلقة بأي مشكالت تشغيلية قد تصادفها أثناء العمل مع النظام.

## كيفية استخدام هذا الدليل

يهدف هذا الدليل لتوضيح كيفية استخدام نظام اخلدمة اإللكرتونية. حيث يهدف إلرشادك من خالل شرح مفصل متاما عن كيفية العمل مع النظام، تشغيله، وإعداد اإلعدادات وتكوينات كامل للنظام.

# كيفية تنظيم هذا الدليل

فيما يلي وصف لأجزاء مختلفة من هذا الدليل. وهذا من شأنه أن يساعدك على اختيار الأجزاء الأكثر ارتباطا بدورك داخل إجراء طلب الطرح.

1. *بدء التشغيل*: هذا الجزء يرشدك من خلال الخطوات التفصيلية لتشغيل النظام ومراجعة السمات العامة منه.

2. **أل***ية استخدام النظام***: ه**ي جوهر شرح دليل المستخدم ووصف النظام والعمليات التي تمكن المستخدم من القيام بها.

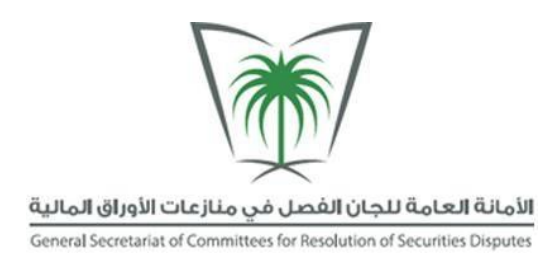

# **.1** بدء التشغيل

# **1.1** الدخول إىل النظام

اطلقت منصة الخدمة الإلكترونية كتطبيق ويب يمكنك استخدامه من متصفح الإنترنت من خلال الرابط الإلكتروني sa.org.crsd.eservices://https. مبجرد تشغيل النظام، جيب عليك أولًا تسجيل الدخول. للقيام بذلك، اكتب عنوان رابط النظام ية شريط العناوين. سوف تظهر لك صفحة تسجيل الدخول (شكل 1-1) قم بتسجيل دخولك من خلال النفاذ الوطني الموحد.

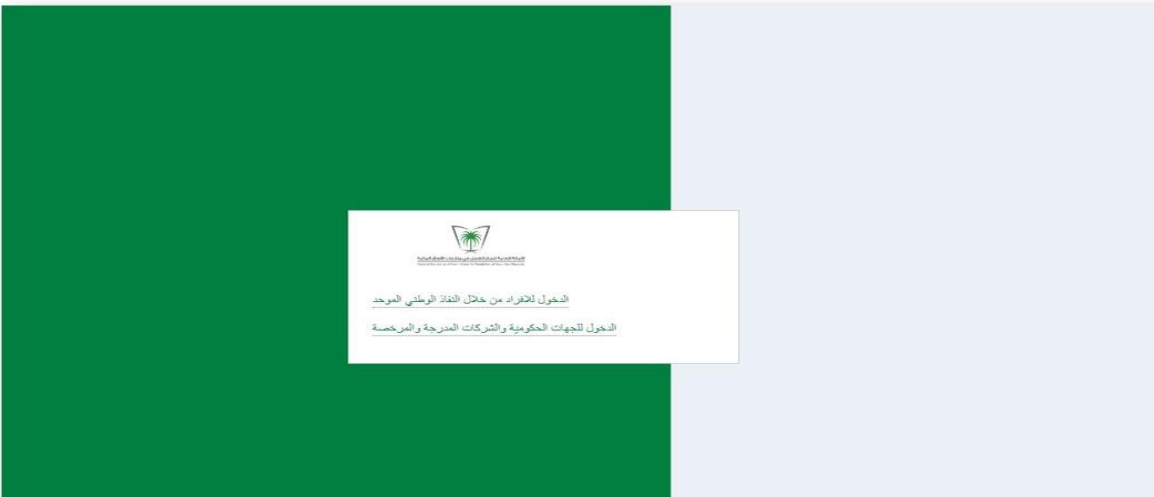

شكل **:1-1** صفحة الدخول

أدخل اسم املستخدم وكلمة املرور. اضغط على إدخال من لوحة املفاتيح أو انقر على الزر دخول كما هو موضح يف الشكل أعاله.

اختر **تذكرني على هذ الكمبيوتر**، إذا أردت أن يحتفظ النظام باسم المستخدم وكلمة المرور الذي استعملته. ذلك سيسمح لك بالدخول إلى النظام في المرات القادمة بدون الحاجة إلى إدخال اسم المستخدم وكلمة المرور من جديد

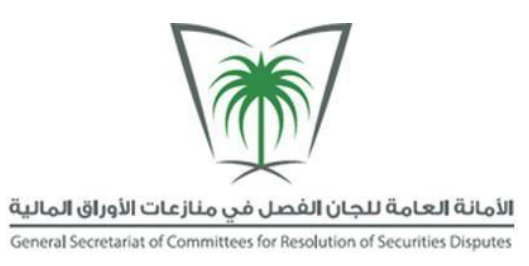

# **1.2** الصفحة الرئيسية

الصفحة الأولى التي سيتم عرضها لك بعد تسجيل الدخول إلى النظام هي الصفحة الرئيسية (اشكل 1-2)

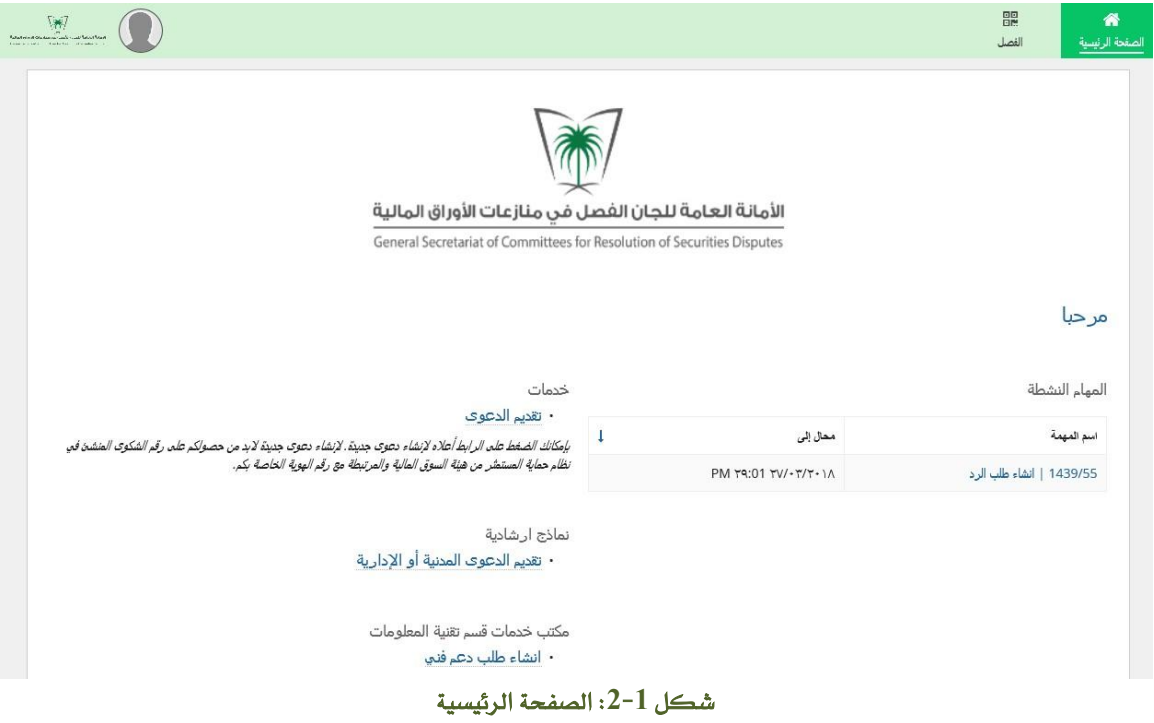

#### عناصر الصفحة الرئيسية

يتكون النظام من ثالث عناصر رئيسية واليت تشكل جوهر وظائف النظام، معامالت، وعمليات النظام.

- الصفحة الرئيسية: متكنك االطالع على املهام اليت جيب العمل عليها وتستطيع أيضا تقديم دعوى من خالهلا.
	- التقارير**:** متكنك من رؤية الدعاوى اليت مت تقدميها اىل جلنة الفصل يف منازعات األوراق املالية.
		- االستئناف: حتوي على معلومات االستئناف.

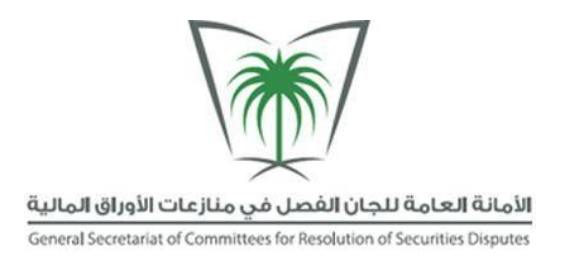

# **1.3** اخلروج من النظام

للخروج من النظام انقر على ملف المستخدم ية اعلى اليسار من الشاشة. اختر تسجيل الخروج من اللائحة المنسدلة كما يف )الشكل 3-1(

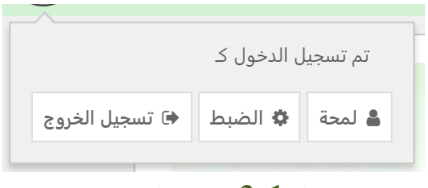

شكل :**3**-**1** تسجيل اخلروج

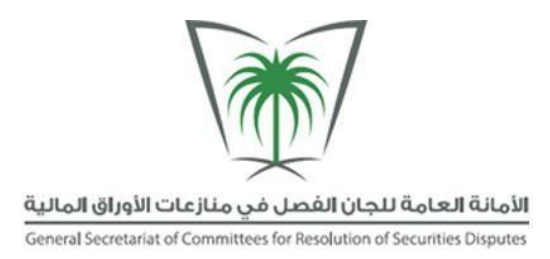

## **.2** آلية استخدام النظام

هذا القسم من دليل المستخدم سيستعرض كيفية تقديم دعوى مدنية وكيفية تتبع الدعوى.

### **2.1** تقديم دعوى مدنية

اهلدف**:** متكن هذه اجلزئية املدعي من تقديم دعوى مدنية

مسار القائمة**:** تقديم دعوى املستخدم املعين**:** املدعي

للبدء بعملية تقديم الدعوى قم بالتالي:

.1 الدخول إىل النظام كمدعي.

.2 انقر على تقديم دعوى. (الشكل 2-1)

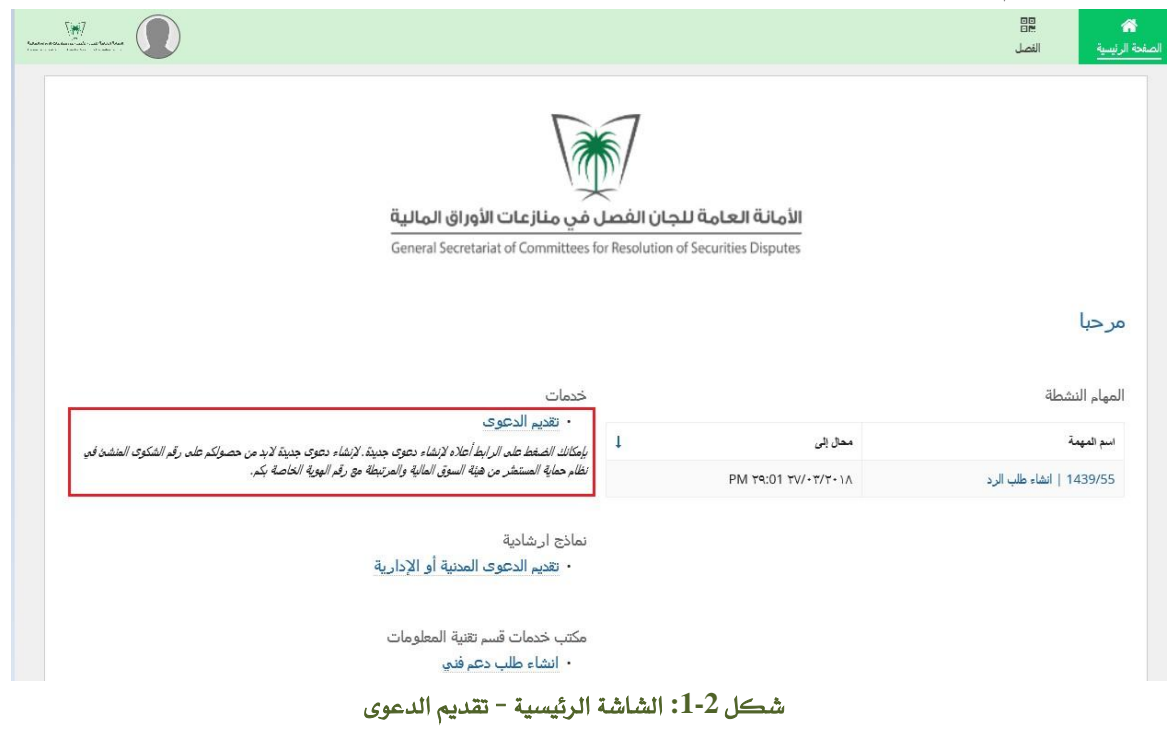

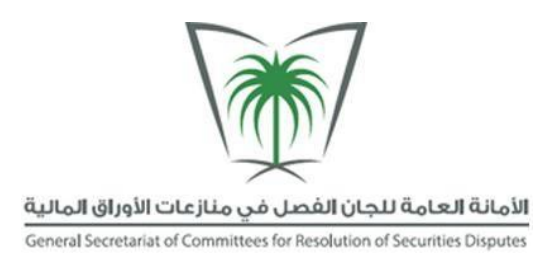

3. ادخل رقم الشكوى ثم اضغط على إبحث ستظهر لك معلومات الشكوى وزر إنشاء قضية. (شكل 2-2)

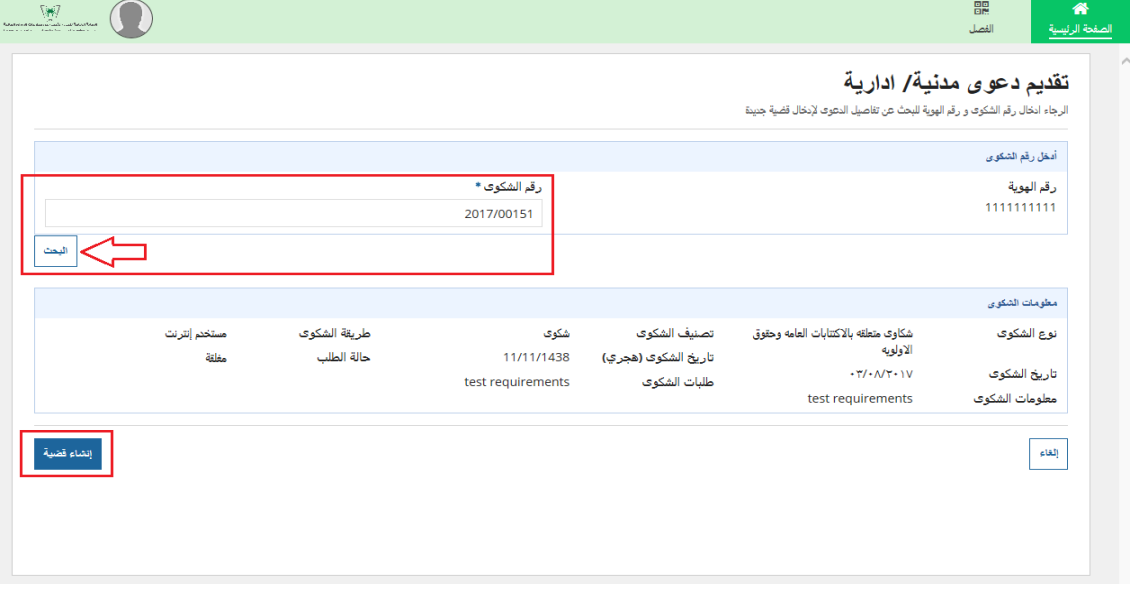

شكل **:2-2** تقديم الدعوى

- .4 ولتقديم القضية جيب تعبئة التالي:
- **بيانات المدعي**: ممكن اضافة مدعي (اضغط على زر أضف مدعي جديد) او تعديل المدعي (اضغط على ايقونة القلم)، بعد اضافة او تعديل المدعي اضغط على زر التالي الموجود

أسفل الصفحة.

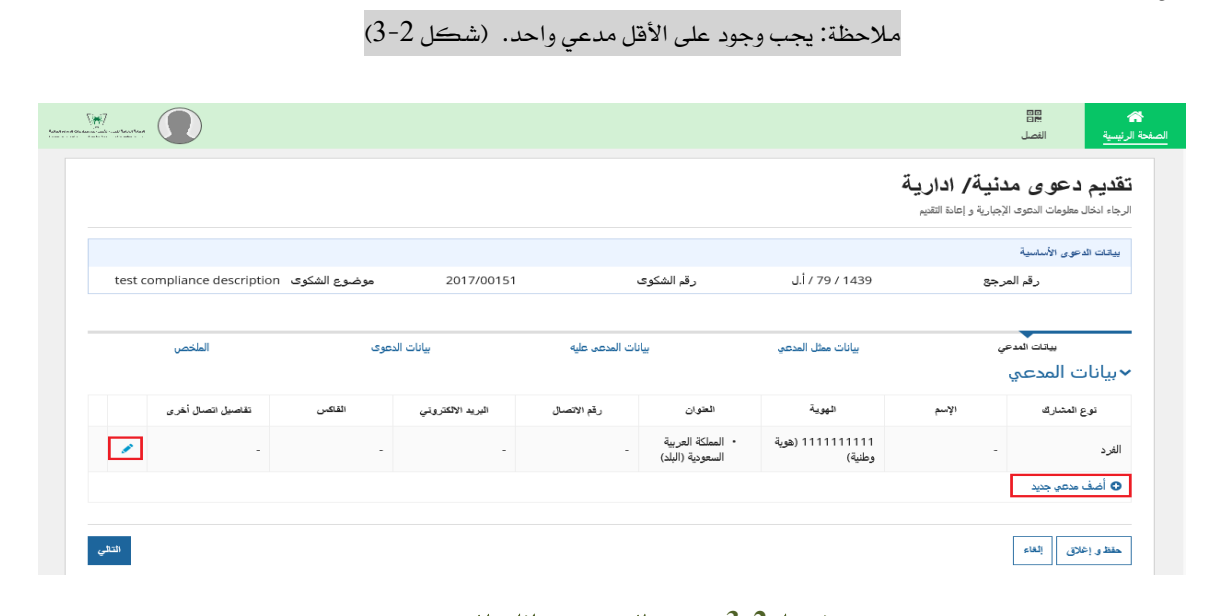

شكل :**3**-**2** تقديم الدعوى **–** بيانات املدعي

**8 |** P a g e جميع الحقوق محفوظة © ،2018 ال يجوز نسخ أي جزء من هذا المستند أو نقله بأي شكل من األشكال، أو بأي وسيلة، دون الحصول على إذن خطي من الأمانة العامة للجان الفصل في مناز عات الأوراق المالية.

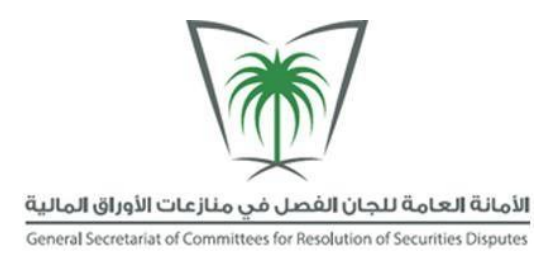

• اضف مدعي جديد او تعديل مدعي**:** تظهر شاشة إلدخال او تعديل معلومات مدعي وبعد

االنتهاء من ادخال او تعديل البيانات اضغط على مت. )شكل 4-2(

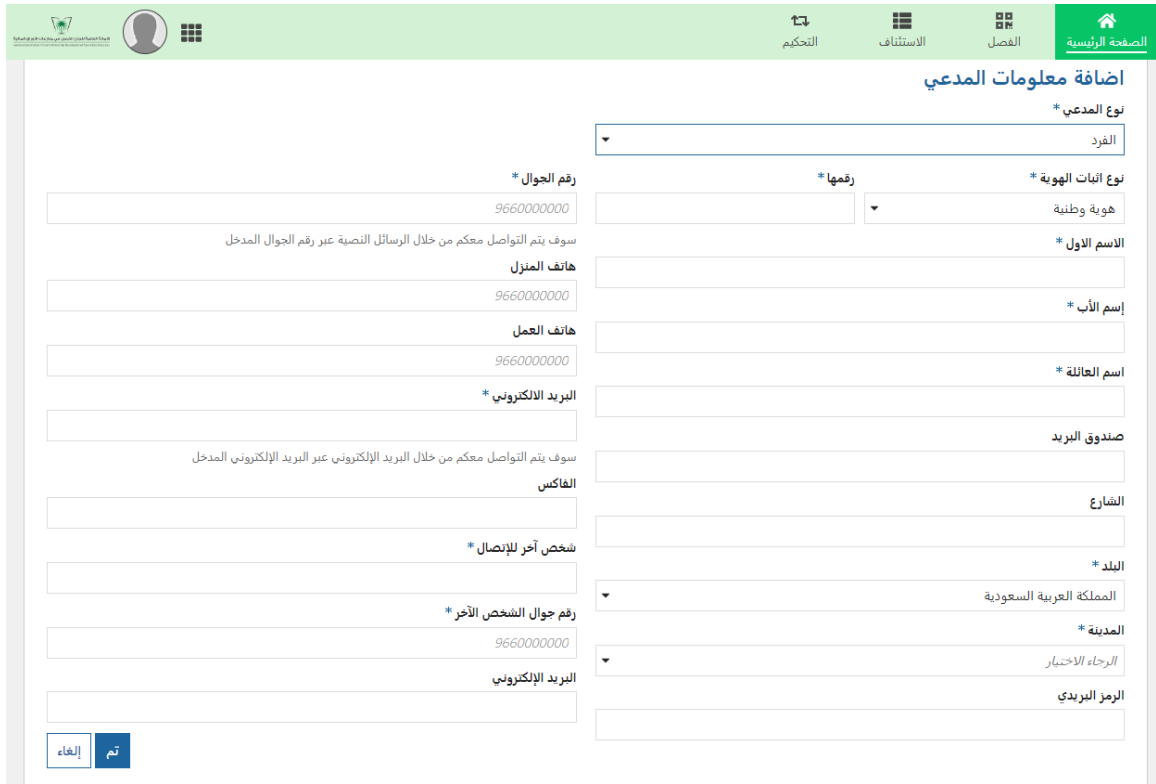

شكل **:4-2** تقديم الدعوى- اضف مدعي جديد

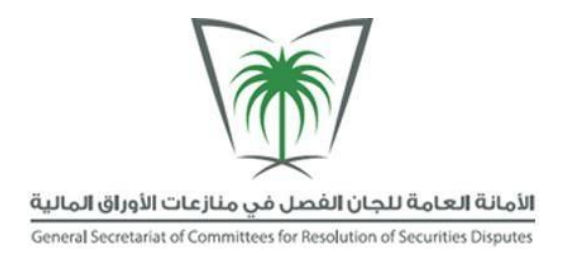

• بيانات ممثل املدعي**:** ممكن اضافة ممثل املدعي )اضغط على زر اضف ممثل مدعي جديد( او تعديل ممثل المدعي (اضغط على ايقونة القلم)، بعد اضافة او تعديل ممثل المدعي اضغط على زر التالي املوجود أسفل الصفحة. )شكل 5-2(

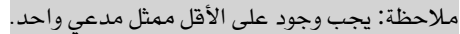

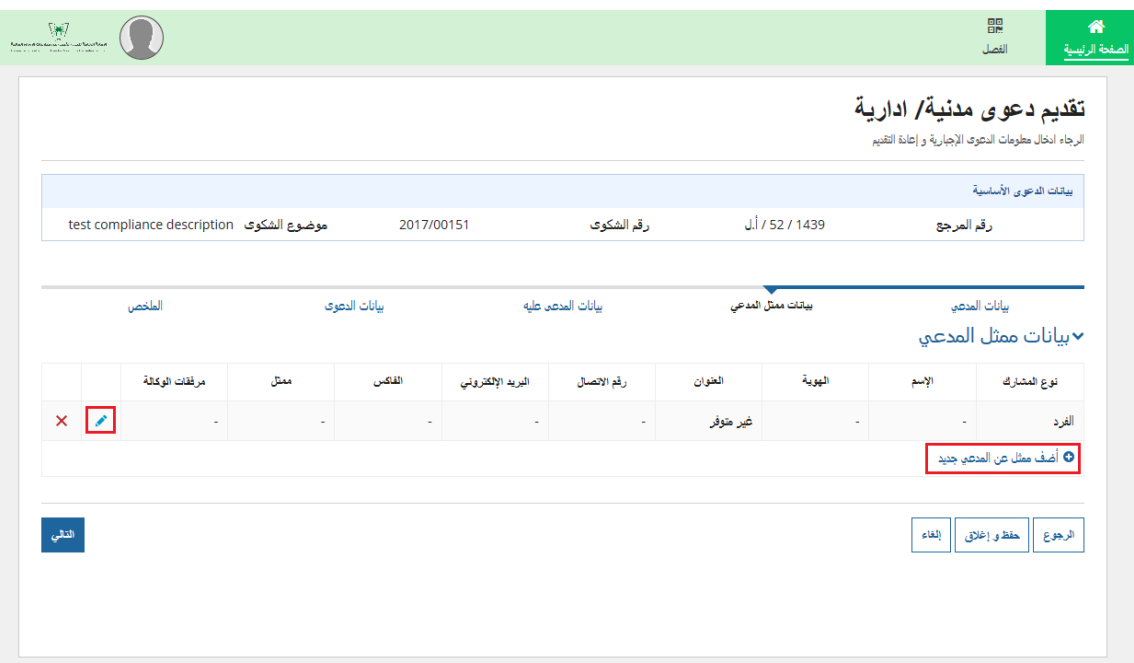

شكل **:5-2** تقديم الدعوى **-** بيانات ممثل املدعي

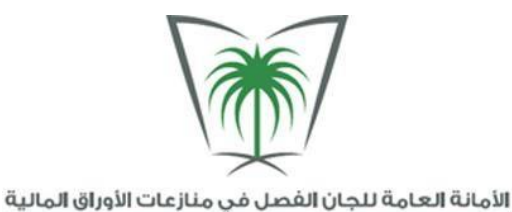

• اضف ممثل املدعي جديد او تعديل ممثل املدعي**:** تظهر شاشة الدخال او تعديل معلومات

ممثل المدعي مع إلزامية تحميل الوكالة، أو كتابة رقم رخصة المحاماة وتحميلها (إن وجدت)،

وبعد الانتهاء من ادخال او تعديل البيانات اضغط على تم. (شكل 2-6)

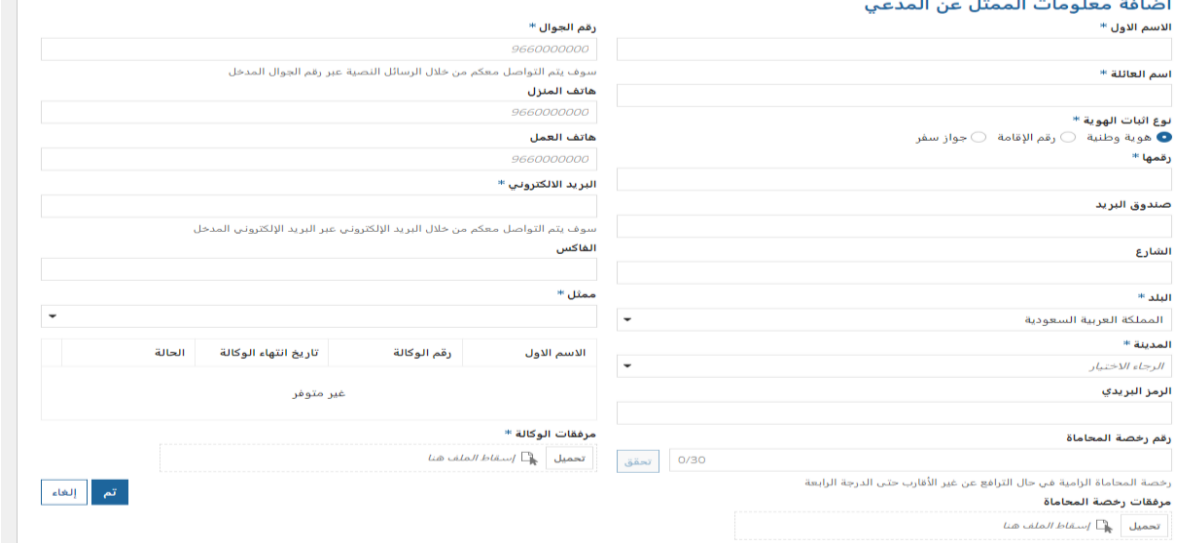

شكل **6**-**2** : تقديم الدعوى **–** اضف بيانات ممثل املدعي

• بيانات املدعى عليه**:** ممكن اضافة مدعى عليه )اضغط على زر اضف مدعي جديد( او

تعديل المدعى عليه (اضغط على ايقونة القلم) بعد اضافة او تعديل المدعى عليه اضغط

على زر التالي الموجود اسفل الصفحة. ( شكل 2-7)

مالحظة: جيب وجود على األقل مدعى عليه واحد.

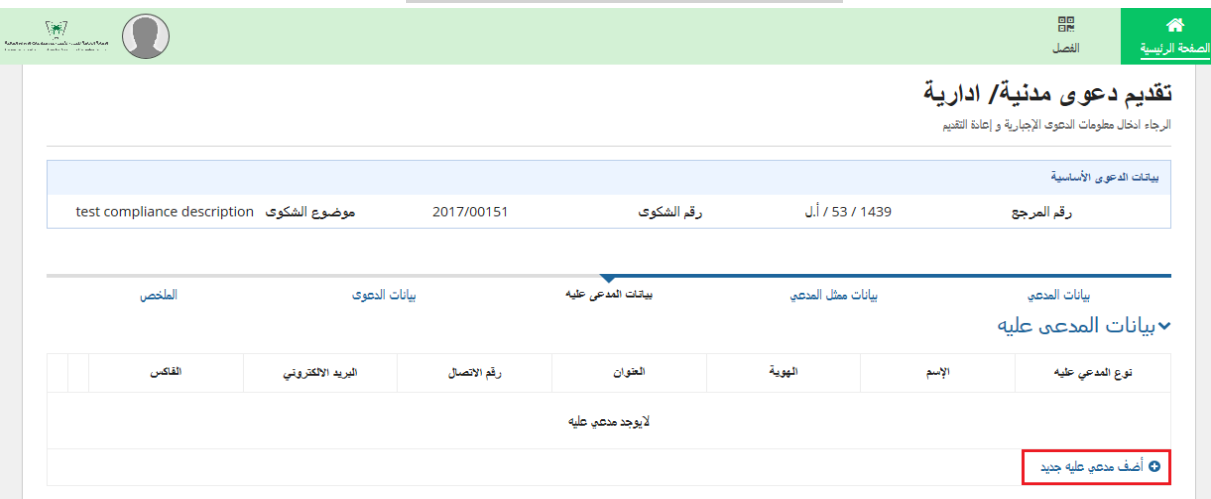

شكل :**7**-**2** تقديم الدعوى **–** بيانات املدعى عليه

**11 |** P a g e

جميع الحقوق محفوظة © ،2018 ال يجوز نسخ أي جزء من هذا المستند أو نقله بأي شكل من األشكال، أو بأي وسيلة، دون الحصول على إذن خطي من الأمانة العامة للجان الفصل في مناز عات الأوراق المالية.

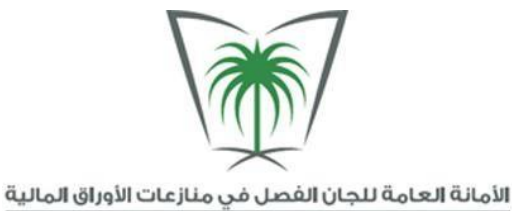

• أضف مدعى عليه جديد أو تعديل مدعى عليه**:** تظهر شاشة االدخال او تعديل معلومات

المدعى عليه, يجب العلم انه هنالك أكثر من نوع من المدعى عليهم, يجب إختيار نوع من الأنواع التالية كما هي موضحة ية الصورة أدناه (شكل 2-8)

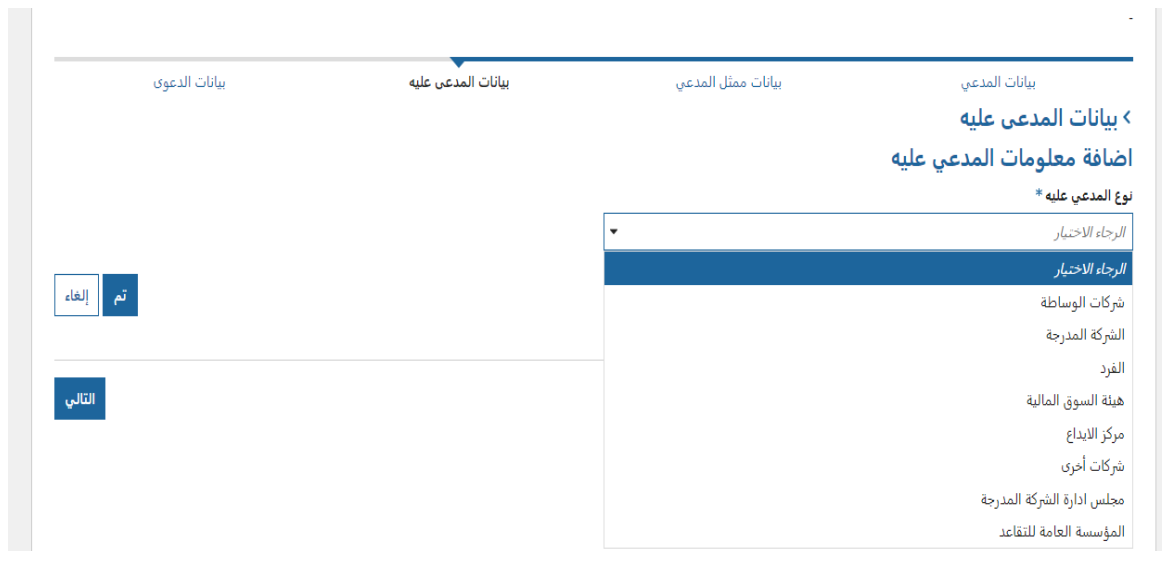

#### شكل :**8**-**2** أنواع املدعى عليه

- o شركات الوساطة
- o الشركات املدرجة
- o الفرد: ادخل معلومات الفرد الذي تريد رفع دعوى عليه. )شكل 9-2(

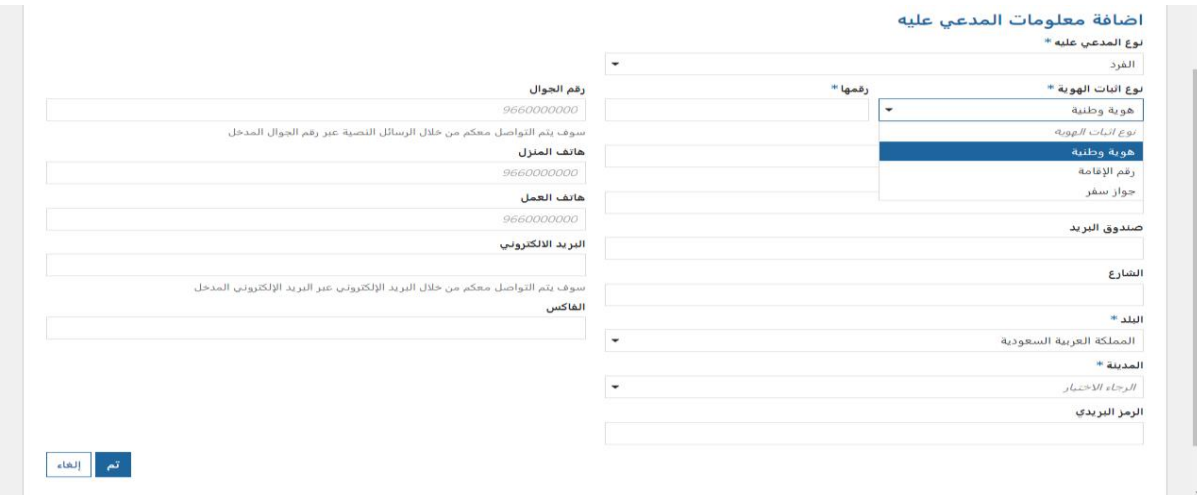

#### شكل )**9-2**(: تقديم الدعوى **–** بيانات املدعى عليه )الفرد(

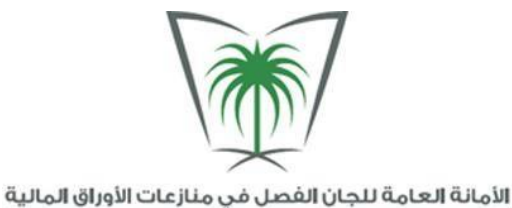

- o تداول
- o هيئة السوق املالية
	- o مركز اإليداع
- o جملس إدارة الشركة املدرجة
	- o املؤسسة العامة للتقاعد
- o شركات أخرى: إذا كنت تريد أن ترفع دعوى على شركات ليست مدرجة إخرت هذا اخليار، وأدخل معلومات هذه

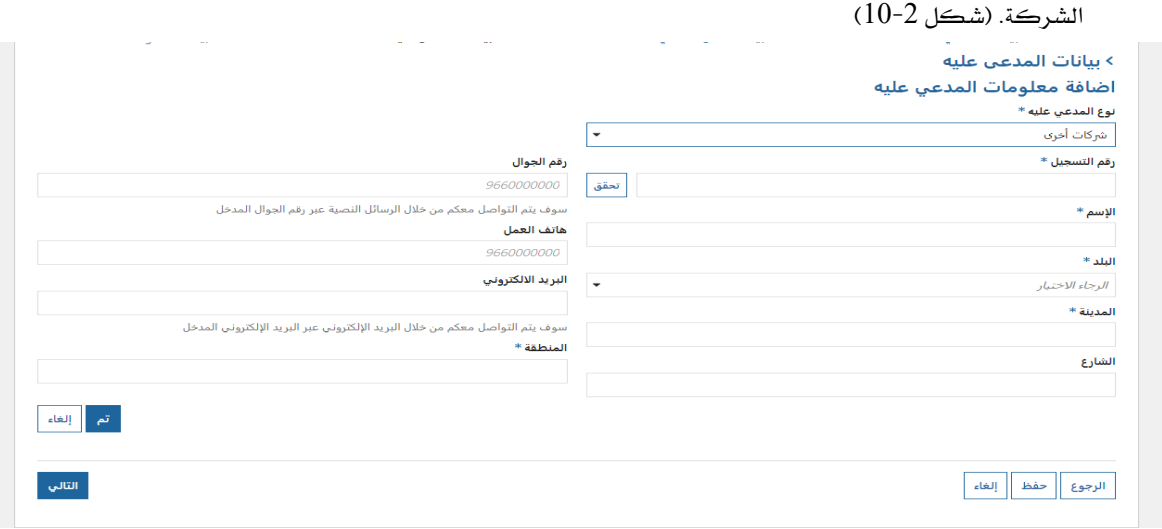

### شكل :**10**-**2** تقديم الدعوى **–** بيانات املدعى عليه )شركات أخرى(

• بيانات الدعوى**:** ادخل تفاصيل الدعوى، ثم قم بتحميل املستندات اإللزامية املوضحة يف الشكل أدناه، جبانب حتميل

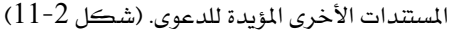

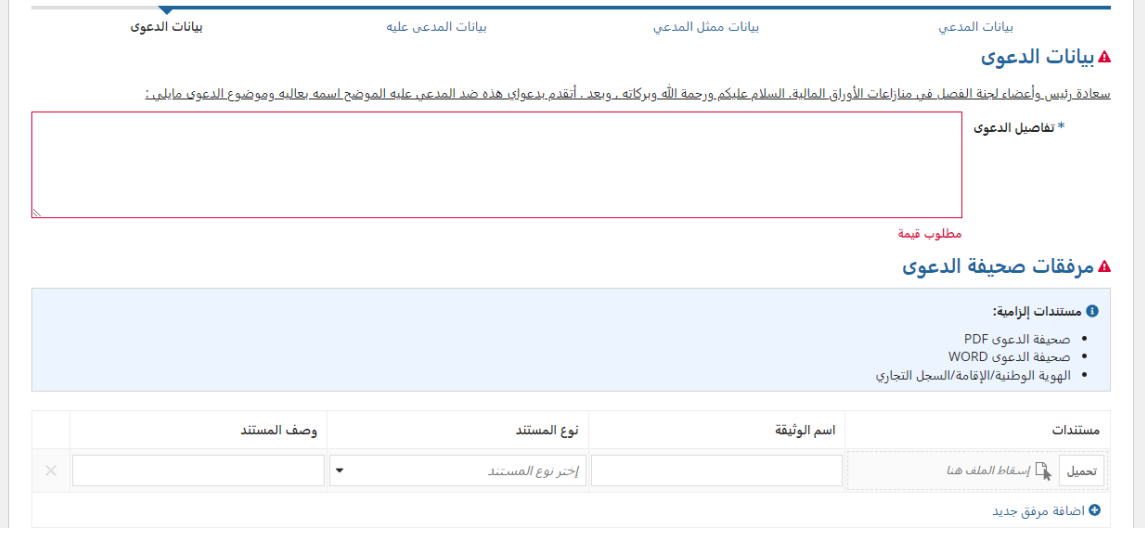

### شكل :**11**-**2** تقديم الدعوى **–** بيانات الدعوى

**13 |** P a g e

جميع الحقوق محفوظة © ،2018 ال يجوز نسخ أي جزء من هذا المستند أو نقله بأي شكل من األشكال، أو بأي وسيلة، دون الحصول على إذن خطي من الأمانة العامة للجان الفصل في مناز عات الأوراق المالية.

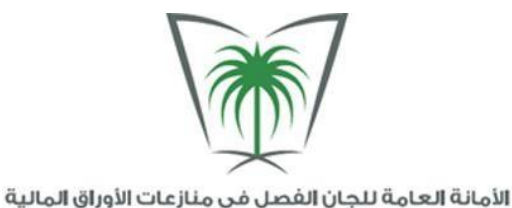

• اضغط على زر إرسال عند االنتهاء، سيتم إرسال مهمة ملوظف االستقبال ملراجعة بيانات الدعوى، لن ميكنك النظام من

تقديم الدعوى يف حال وجود معلومات ناقصة، سيظهر لك تنبيه كما يف الشكل )12-2(

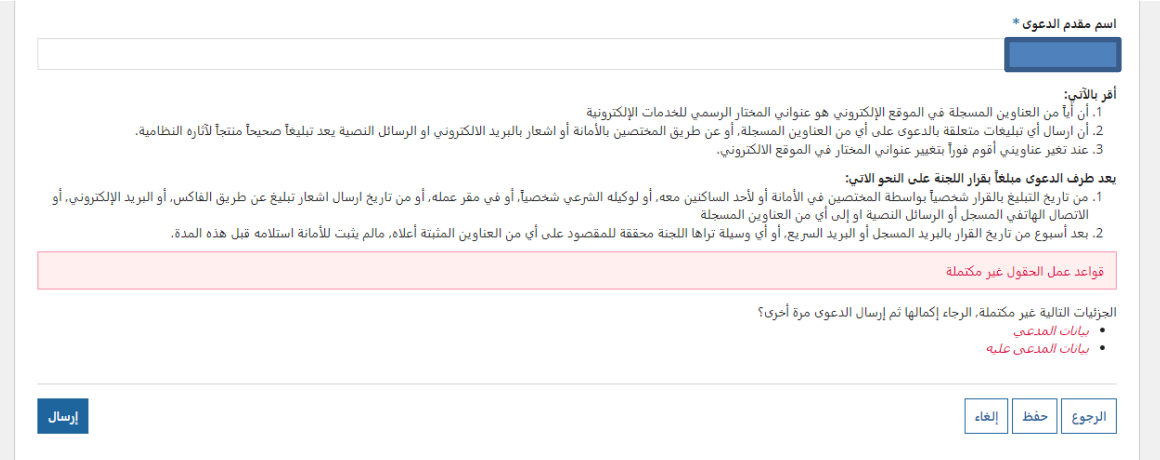

#### شكل :**12**-**2** تقديم الدعوى **–** تنبيه بوجود معلومات ناقصة

مالحظة: بعد الضغط على إرسال ستظهر الرسالة التالية:

تم انشاء الدعوى بنجاح وقد أرسلت الى لجنة الفصل ية منازعات الأوراق المالية لإتخاذ الإجراءات اللازمة.

سوف تحصل على المزيد من الملومات من لجنة الفصل في منازعات الأوراق المالية من

خلال البريد الإلكتروني التي تم إدخاله ية معلومات الدعوى. كما ية الشكل (2-13)

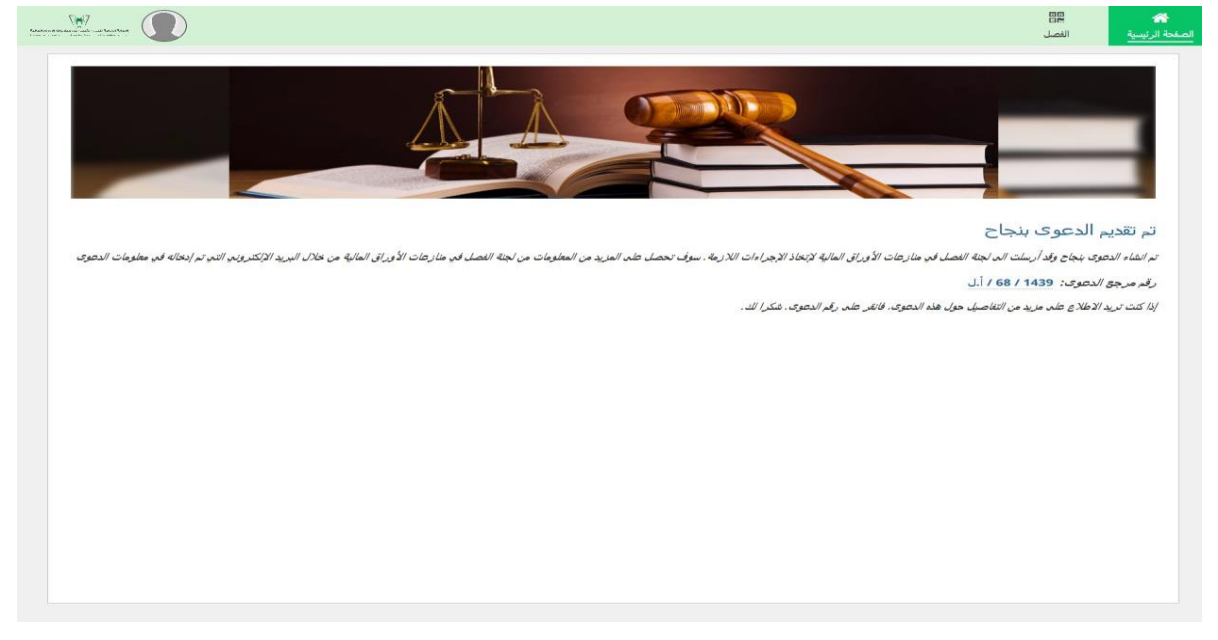

### شكل :**13**-**2** تقديم الدعوى بنجاح

**14 |** P a g e جميع الحقوق محفوظة © ،2018 ال يجوز نسخ أي جزء من هذا المستند أو نقله بأي شكل من األشكال، أو بأي وسيلة، دون الحصول على إذن خطي من

الأمانة العامة للجان الفصل في مناز عات الأوراق المالية.

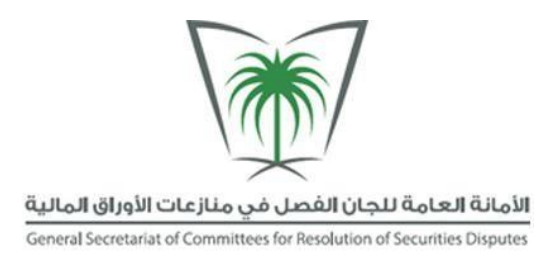

# **2.2** تتبع الدعوى

**الهدف:** تمكن هذه الجزئية المدعي أو المدعى عليه من تتبع الدعوى وحالتها. مسار القائمة: الفصل. املستخدم املعين**:** املدعي أو املدعى عليه.

وللبدء بعملية تتبع الدعوى قم بالتالي:

- .1 الدخول إىل النظام كمدعي أو كمدعى عليه**.**
- 2. انقر على لائحة ا**لتقارير** في اعلى شاشة الصفحة الرئيسية. (شكل 2-14)

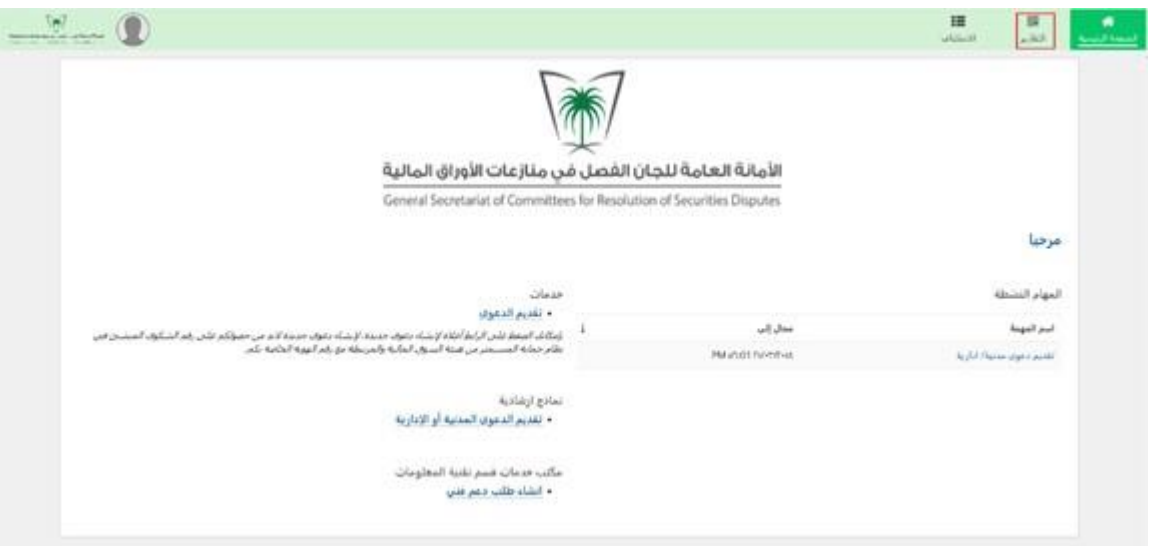

شكل :**14**-**2** الشاشة الرئيسية

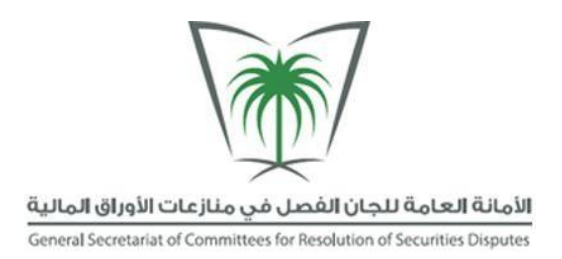

3. يقوم النظام بفتح شاشة التقارير, انقر على الدعوى التي تريد تتبعها. (شكل 2-15)

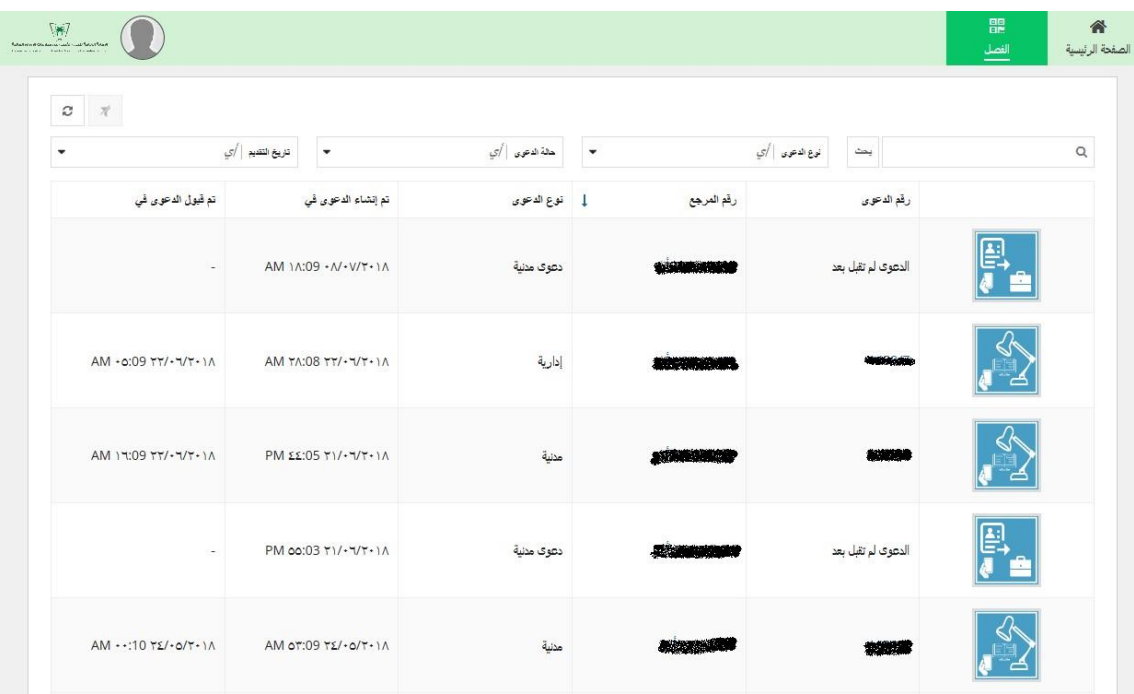

شكل :**15**-**2** شاشة التقارير

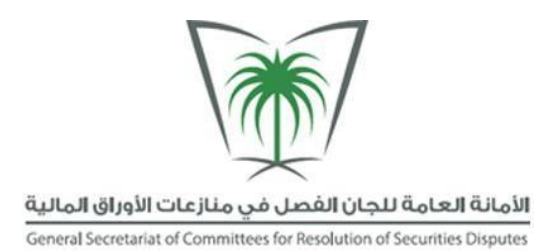

- .4 تظهر معلومات الدعوى بشكل كامل واملتمثلة مبا يلي:
	- ملخص الدعوى**.**
	- بيانات أطرف الدعوى**.**
	- الرد على بيانات طلب االستفسار**.**
		- بيانات اإلشعار**.**
		- تفاصيل قرار القضية**.**
		- إعادة فتح التفاصيل**.**
- وظائف متعلقة يف السجل**:** واليت حتتوي على الطلبات املتاح استخدامها كطلب التنازل عن الدعوى أو طلب إنشاء رد.  $(16-2)$ شكل

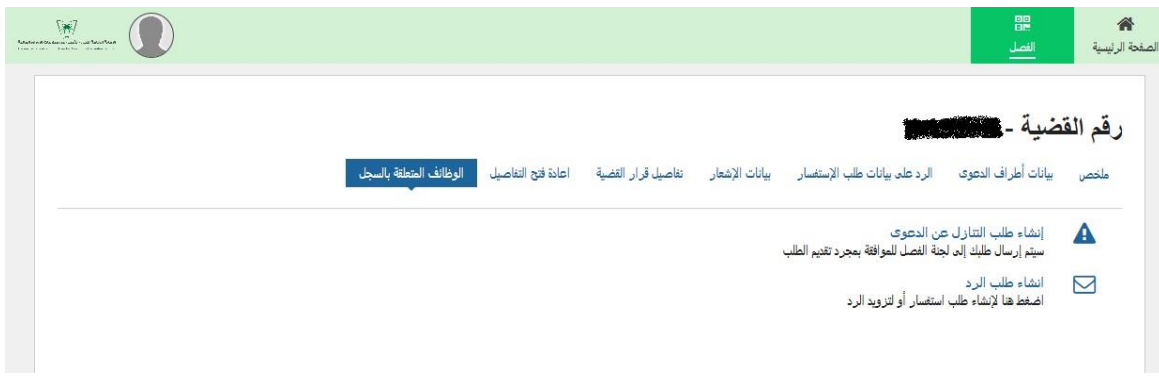

شكل :**16**-**2** شاشة معلومات القضية **–** وظائف متعلقة يف السجل